# Running Overdue Notices in Destiny

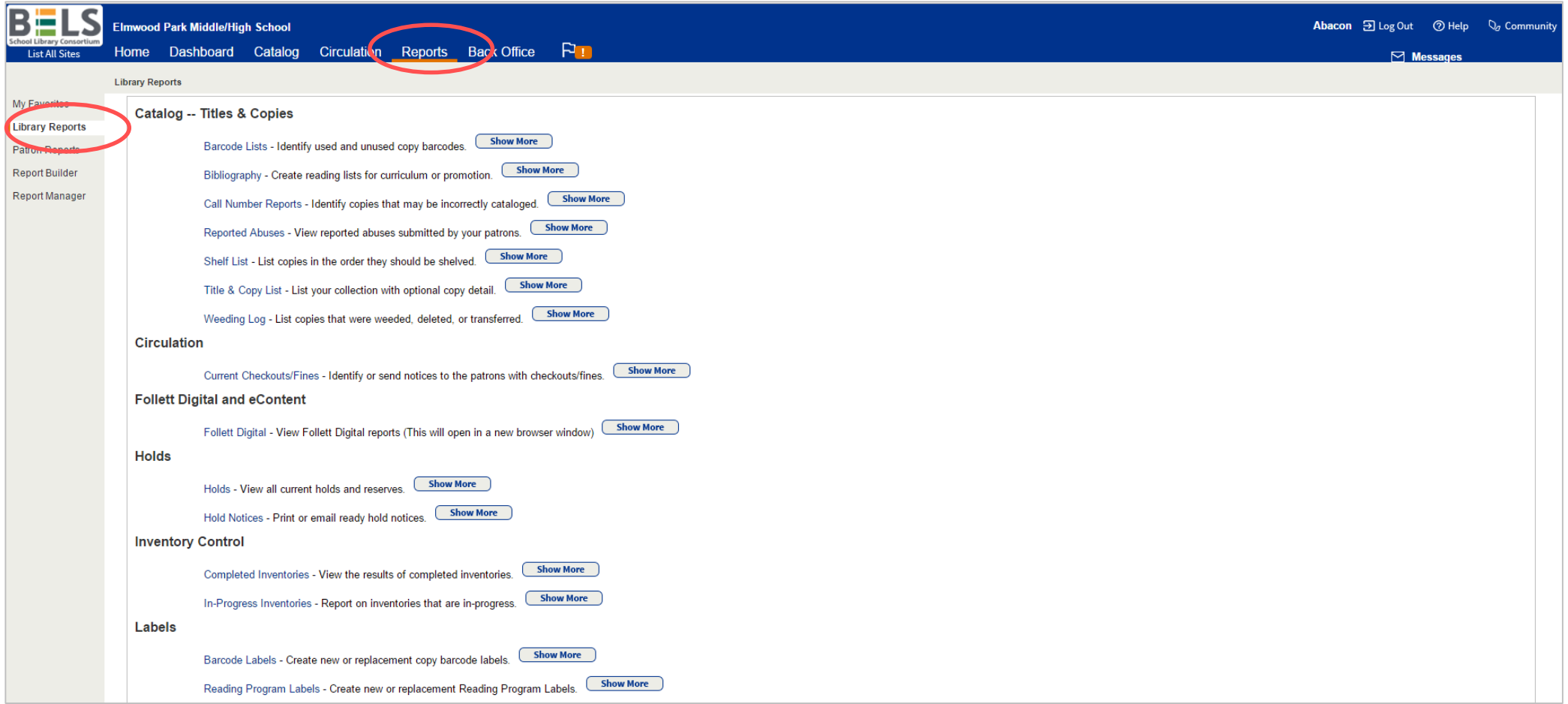

## **Start by opening the Reports tab then the Library Reports sub-tab.**

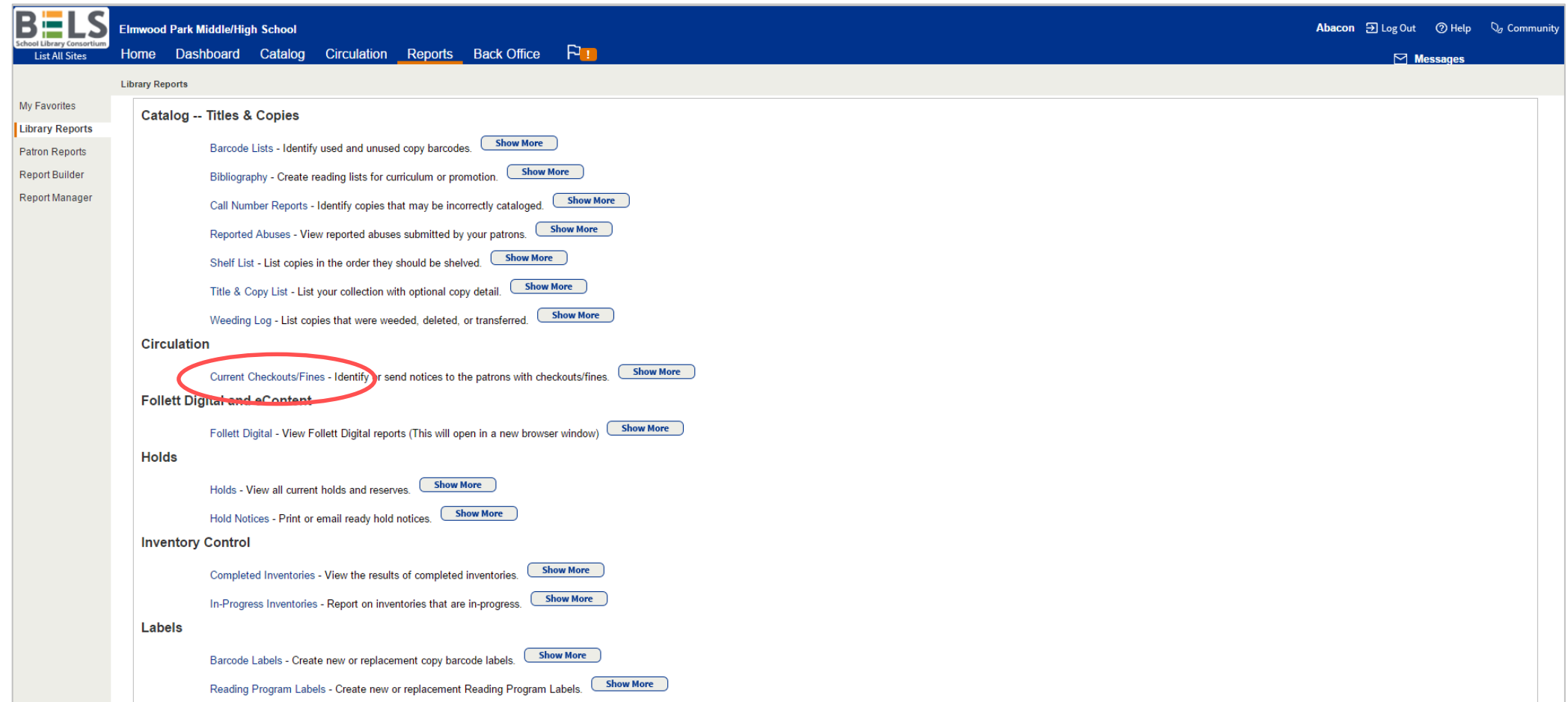

**Step 1: Click Current Checkout/Fines under the Circulation category.**

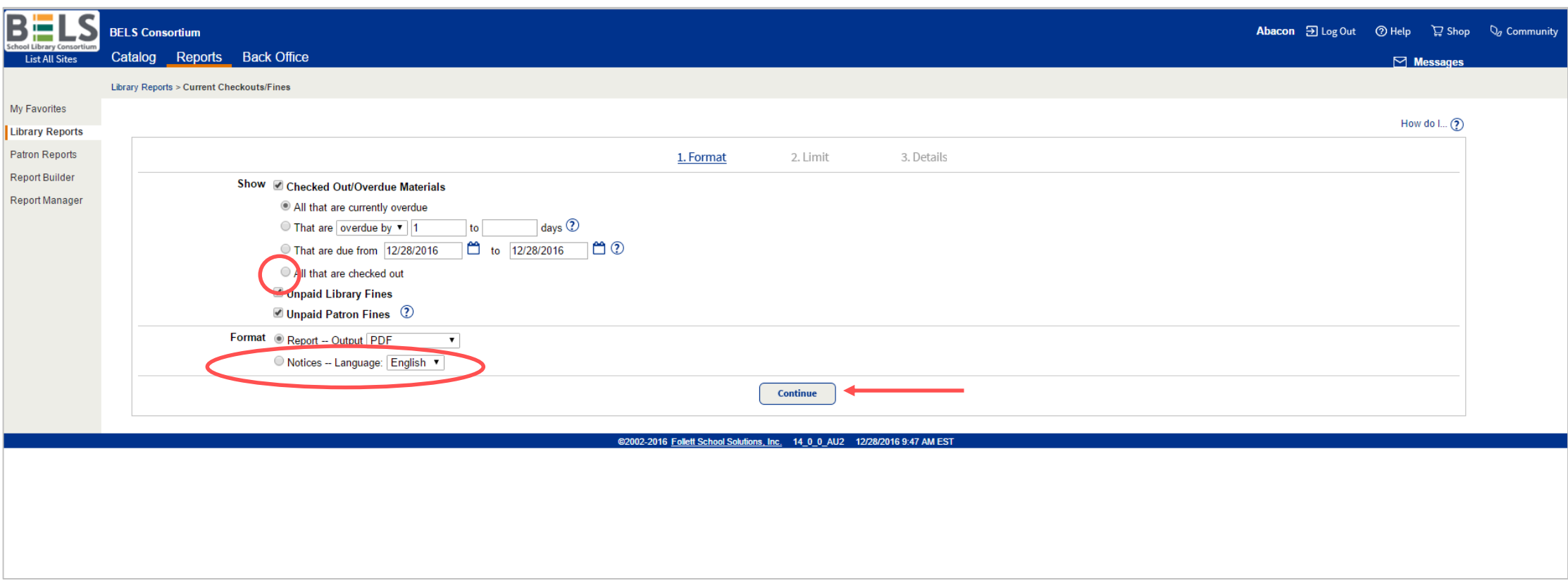

## **Step 2: Check Checked Out/Overdue Materials then click All that are checked out.**

**\*you may chose whether or not to include fine information by checking the appropriate boxes**

**Step 3: Change the report format to Notices.**

**Step 4: Click Continue button.**

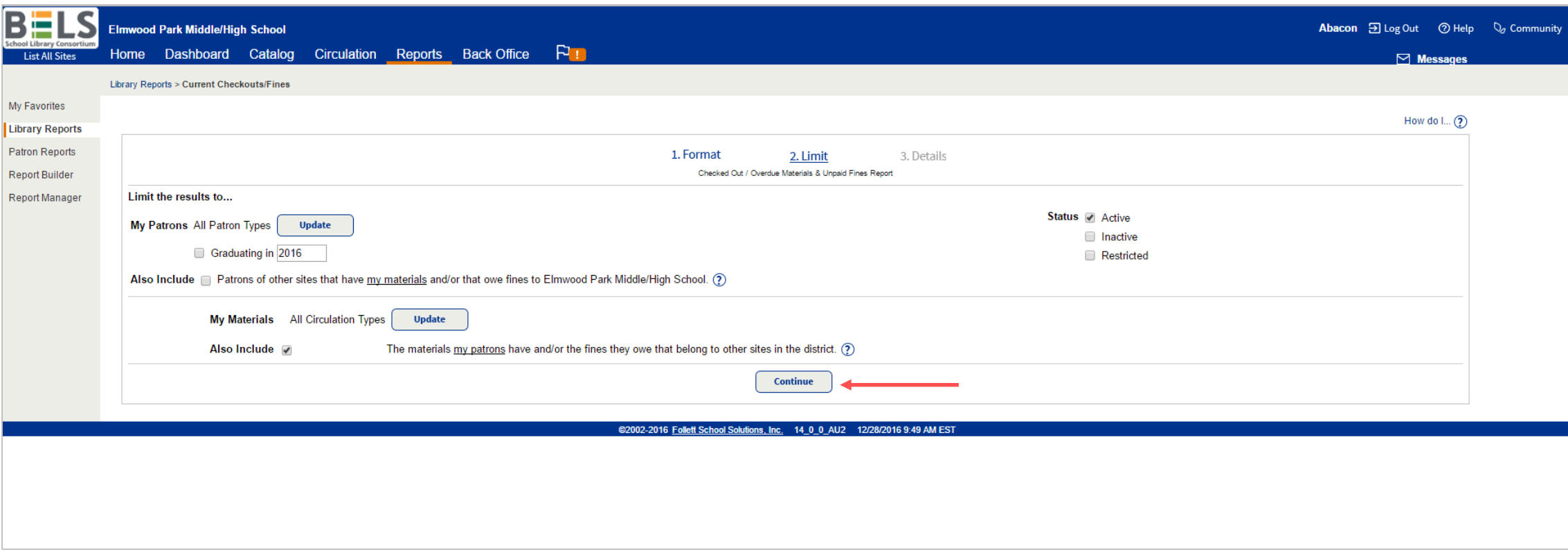

**Step 5: Click the Continue button.**

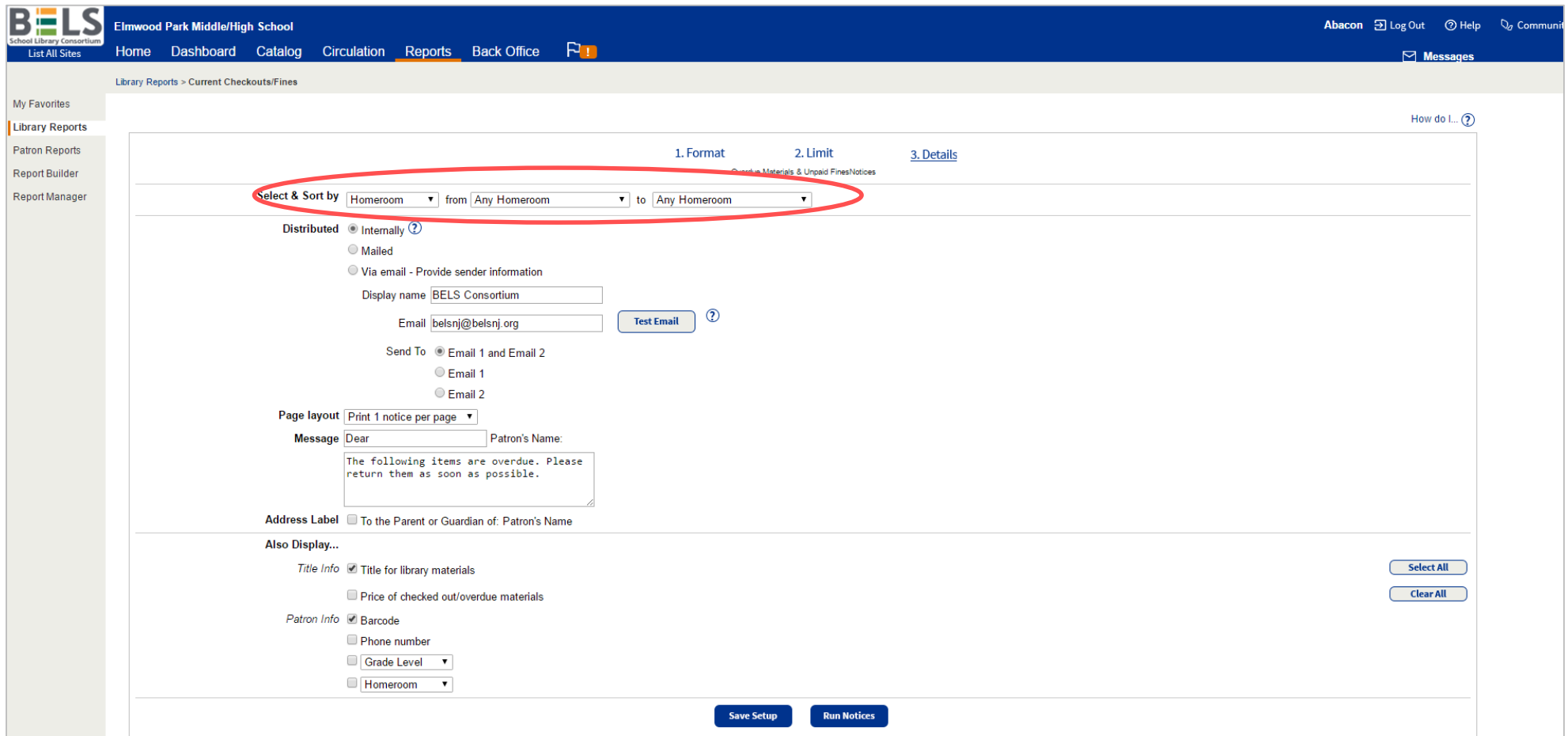

#### **Step 6: Open the drop down menu for Select & Sort by- you will probably choose Homeroom.**

#### **Step 7: Adjust from and to using the drop down menus.**

**\*for one homeroom: choose the same name or number for both fields. \*for all homerooms: leave the default Any Homeroom to Any Homeroom.**

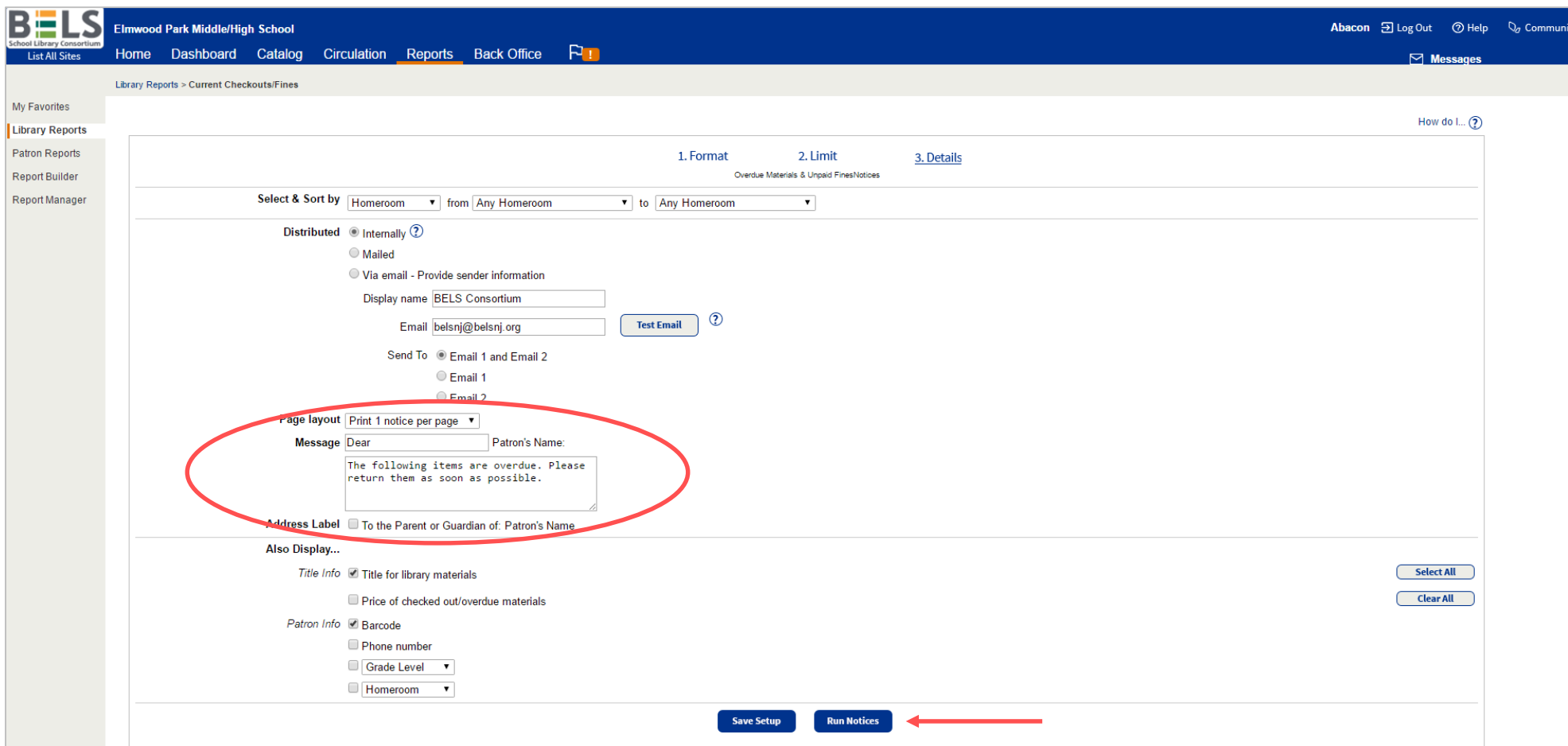

**Step 8: Choose your notice print layout and edit patron message if you desire.**

**Step 9: Click Run Notices button.**

**Step 10: Click Save Setup if you would like to run this exact report in the future.**

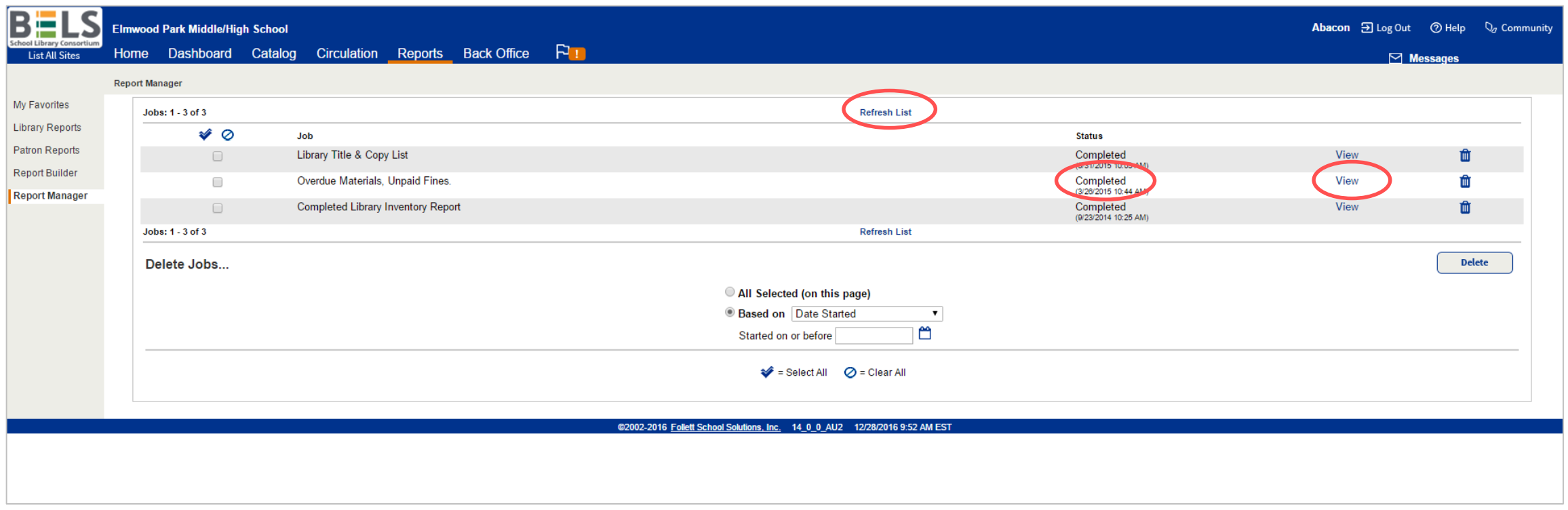

# **Step 11: Your Report Manager will open automatically. The status of your report will go from "pending" to "in progress" to "completed." You can help it along by clicking Refresh List.**

**Step 12: Click View - your report will open in a new window or tab.**